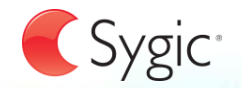

# *Használati útmutató*

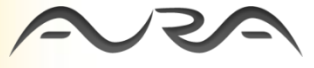

2.0 verzió

© 2010 Sygic, a.s. Minden jog fenntartva.

*v1*

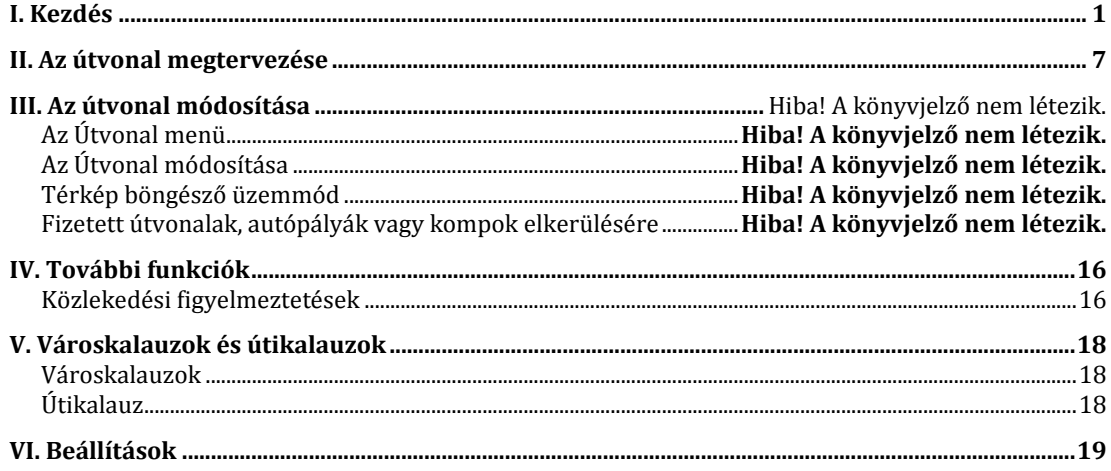

### **I. Kezdés**

<span id="page-2-0"></span>A Navigációs üzemmód-ban (A) a szoftver meghatározza a pozícióját az útvonal és a környező térképek vizuális referenciája céljából. Ha más helyeket szeretne feltérképezni, húzza ujjaival a térképet, hogy a Térkép böngésző üzemmód-ba (B) kapcsoljon. A célállomások kiválasztásához tekintse meg az útvonalára vonatkozó információt, és módosítsa a beállításokat, menjen a Menü (C) pontra.

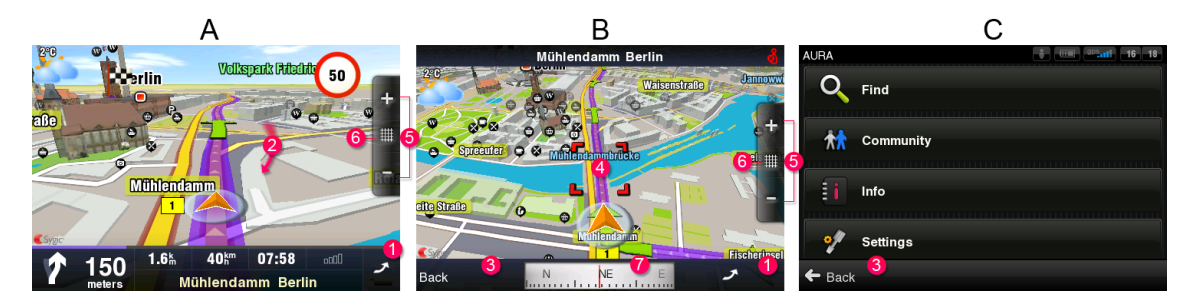

#### **1 Menü**

Lépjen be a Menübe az információs sáv jobb oldalán lévő nyíl megérintésével. A menüoldalak közti görgetéshez csúsztassa az ujját a smart telefonok képernyőjén, *vagy használja a görgetősávot a Személyi Navigációs Eszközök (PND) jobb oldalán.*

#### **2 Térkép böngésző üzemmód**

Mozgassa a térképet az ujjával a Térkép Böngésző Üzemmódba történő belépéshez (B).

#### **3 Vissza**

Visszatérés az előző képernyőre.

#### **4 Célnégyzet**

Érintse meg a Célnégyzetet a belső pozícióval kapcsolatos további műveletekhez. További információért tekintse meg a [Művelet menü](#page-8-1)

fejezetet.

#### **5 Zoom**

Érintse meg a (+) gombot a részletesebb nézetre való közelítéshez, és a (-) gombot a távolításhoz. Esetleg alkalmazhatja a zoomolást a többérintős funkciók használatával bizonyos készülékeken (pl. iPhone).

#### **6 2D/3D nézet**

Kapcsoljon át 2D és 3D nézet között a rács megérintésével a + és – jelek között a navigációs képernyő jobb oldalán

#### **7 Iránytű**

Használja az iránytűt a képernyő alján, ha meg akar fordulni és módosítani szeretné a nézet irányát. Érintse meg az iránytűt a térkép észak fent pozícióba történő visszaállításához.

### **A cím megadása**

A célpont beállításához a cím megadásával válassza ki a

Menü pontot > **Keres** > **Úti cél**

A **Jelöljön ki országot** után megadhatja a **Város / irányítószám kiválasztása** lehetőséget vagy beírhatja a **Utca** kiválasztása lehetőséget egyenesen. Írja be a Város/Utca megnevezés néhány betűjét a hasonló megnevezések listájának megtekintéséhez.

A Sygic Aura támogatja a Város-először és Utcaelőször cím megadását.

#### **Város-először cím keresés**

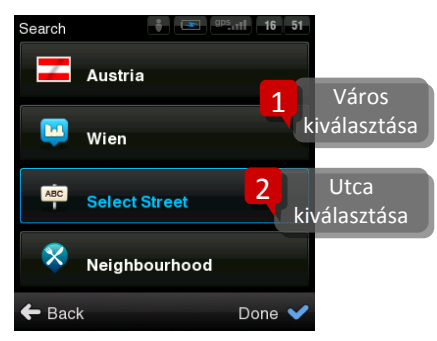

#### **Utca-először cím keresés**

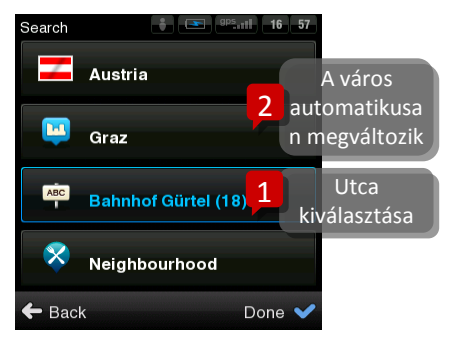

Az alábbi lista tartalmazza a város/utca nevétől balra található ikonok magyarázatát tartalmazza.

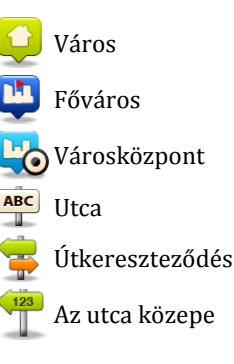

Válassza ki a kívánt várost/utcát a listáról.

Érintse meg a **Kész** gombot és megjelenik a Művelet menü az alábbi lehetőségekkel: **Odahajtani**, **Odasétálni**, **Haladjon keresztül**, **Látnivalók**, **Kedvencekhez**, **Pozíció megosztása**, **Látnivaló hozzáadása**.

A Művelet menü-vel kapcsolatos további információért tekintse meg [a Művelet menü](#page-8-1)

fejezetet.

Másik cím kiválasztásához, érintse meg a **Vissza** gombot.

Ha az ön készüléke meg tudja határozni a jelen pozícióját, az útvonala azonnal kiszámításra kerül. Ha az ön jelen pozíciója nem határozható meg, a következő lehetőség kerül felkínálásra:

#### **Érvényes pozícióra vár** (Ajánlott)

Az ön útvonala kiszámításra kerül a jelen pozíciójából, amint rendelkezésre áll egy érvényes GPS jel (lásd a GPS pozíció **[megállapítása](#page-7-0)** fejezetet).

#### **Utolsó érvényes helyzet**

Az ön útvonala kiszámításra kerül az ön utolsó ismert helyzetéből.

#### **Jelölje ki a térképből**

Lehetővé teszi bármilyen kezdőpont kiválasztását az útvonal kiszámításához.

Ha az útvonal számítás kész, az útvonal összefoglaló megjelenik a teljes távolsággal, becsült érkezési idővel (ETA), a célpont eléréséhez szükséges idővel és az azt jelölő ikonokkal, hogy az útvonal egy részén Autópályák, vagy Fizetett útszakaszok vagy Komp található.

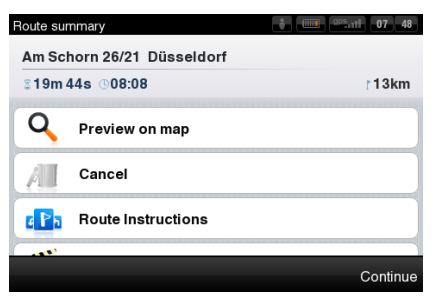

Az Útvonal menüből a következő lehetőségek állnak rendelkezésre:

#### - **Előnézet a térképen**

- **Mégsem** az útvonal törlése
- Az **Útvonal utasítások** megjelenítése
- **Bemutat** az útvonal bemutatása

Az útvonal elfogadásához és a pontról pontra navigáció indításához érintse meg a **Kész** gombot. Ha vissza szeretne térni a tervezett útvonalhoz, menjen a Menü > **Infó** > **Útvonal** pontra.

### **Pontról pontra navigáció**

A Navigációs Képernyő megjeleníti az önt körülvevő terület térképét, és a kiszámított útvonal kék színnel van megjelölve.

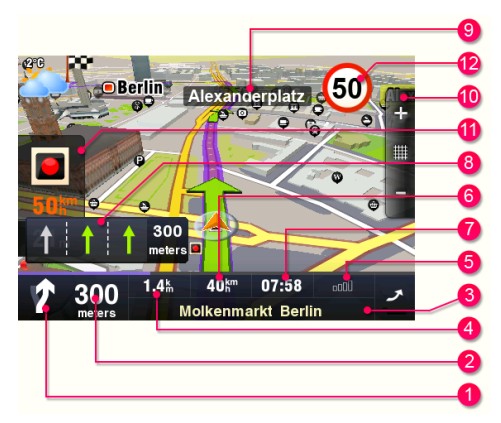

Ha közeledik egy útkeresztezéshez, további útbaigazítások kerülnek megjelenítésre annak megjelölésére, hogy melyik utat kell választania.

A pontról pontra útbaigazításokon túl a Navigációs Képernyő további hasznos információt is szolgáltat:

- **1** Következő manőver
- **2** Távolság a következő útbaigazításhoz
- **3** Jelenlegi út/utca
- **4** Távolság a célpontig
- **5** GPS jel erőssége
- **6** Jelenlegi sebesség
- **7** Becsült érkezési idő a célpontba
- **8** Sávasszisztens

.

- **9** Következő út/utca
- **10** Térkép közelítés/távolítás
- **11** Figyelmeztetés a sebességmérő kamerára
- **12** Jelen sebességkorlátozás

### <span id="page-7-0"></span>**GPS pozíció megállapítása**

Ha nem áll rendelkezésre GPS jel, a GPS jel jelző a képernyő jobb oldalán üres oszlopokat mutat. Ez az alábbi esetekben fordulhat elő:

- A készülék alagútban van vagy egy olyan helyen, ahol a GPS műholdakról érkező jeleket akadályozzák az épületek, fák, villanyvezetékek vagy más objektumok.
- A készülékrendszer beállításai vagy a Termékbeállítások helytelenül vannak beállítva.

A GPS beállítások ellenőrizhetőek és konfigurálhatóak az alábbi módon: Menü > **Beállítások** > **Hardverbeállítások**, és Menü > **Beállítások** > **Elem** kezelés

### **II. Az útvonal megtervezése**

### <span id="page-8-1"></span><span id="page-8-0"></span>**Művelet menü**

A Művelet menü az utolsó lépés bármely hely kiválasztási folyamatában a Sygic Aura keretén belül. A művelet menü a következő alkalmak kiválasztásakor áll rendelkezésre:

- A piros **C** Célnégyzet megnyomása a Térkép Böngésző Üzemmódban
- Kiválasztás a **Keres** menü bármely részéből

#### **Odahajtani** ⇔

Állítsa be a kiválasztott helyet célpontként, és számítsa ki az útvonalat az autós navigációhoz.

#### **Odasétálni**  $\lambda$

Állítsa be a kiválasztott helyet célpontként, aktiválja a Séta üzemmódot, és számítsa ki a gyalogos útvonalat.

#### **Haladjon keresztül**

Adjon meg egy áthaladási pontot a meglévő útvonalon belül.

#### **További műveletek**

#### **Mutassa a térképen**

Nem áll rendelkezésre a Térkép Böngésző Üzemmódban.

#### **Látnivalók**

Jelenítse meg a kiválasztott hely közelében található Látnivalók listáját.

#### **Kedvencekhez**

Vegye fel a kiválasztott helyet a kedvenc célpontok listájára.

#### **Látnivaló hozzáadása**

Vegye fel a helyet az érdeklődési pontok adatbázisába.

### **Navigáció Látnivalóhoz**

Az úthálózaton kívül a térkép tartalmazza több ezer Látnivaló (Érdekes pont – ÉP) információját is, mint például töltőállomások, éttermek, szállodák, turista látnivalók és egyéb létesítmények.

Egy Látnivaló célpontként történő beállításához több lehetőség is rendelkezésére áll:

- Menü > **Keres** > **Úti cél**

Látnivaló keresése a városban vagy a kiválasztott címhez közel.

- Menü > **Keres** > **Látnivaló**

Megmutatja az ön jelen (vagy utolsó érvényes) pozíciójához közeli Látnivalók listáját.

- Válasszon ki egy pozíciót a Térkép Böngésző Üzemmód-ban, és válassza a **Látnivaló** lehetőséget a Művelet Menüből

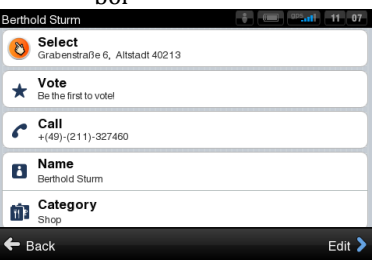

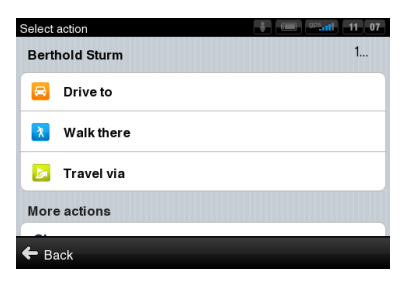

### **Látnivaló keresése megnevezés szerint**

Bármikor a keresési folyamat során elkezdheti beírni az Látnivaló megnevezését (érintse meg a **R**<sup>\*</sup> jelet a billentvűzet megielenítéséhez) az eredmények pontosításához.

### **Látnivaló keresése kategóriák szerint**

Átkapcsolhat a **Lista** nézet (a Látnivalók szűk listáját jeleníti meg) és a **Csoportok** nézet között (megjeleníti a Látnivalók kategóriáit és alkategóriáit).

A keresési eredmények pontosításához érintse meg a  $\mathbb{Q}$  ikont a képernyő alsó részén, és írja be a keresendő Látnivaló megnevezését.

Részleges megnevezéseket is megadhat.

Ezt befejezve megjelenik a Művelet menü. További információért tekintse meg [a Művelet menü](#page-8-1)

fejezetet.

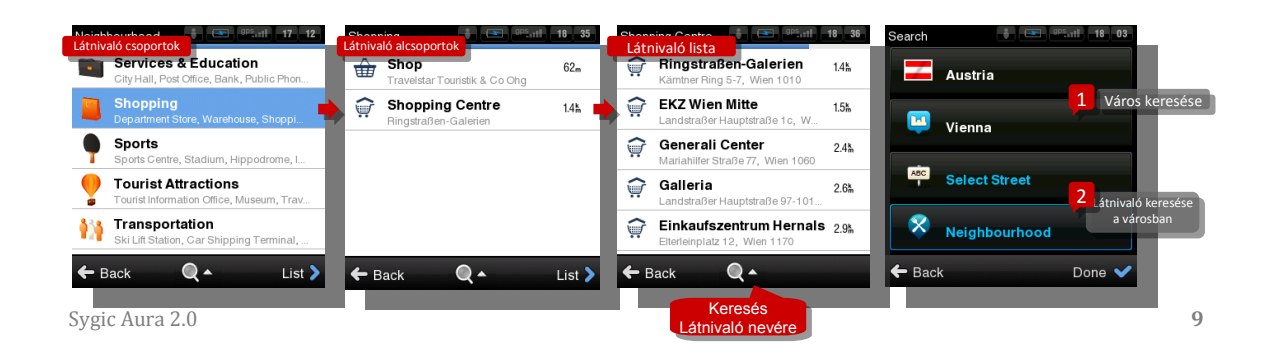

### **Navigáció haza**

A jelen funkció használatához először be kell állítania az otthoni helyet, válassza az alábbi lehetőséget:

Menü > **Keres** > **Otthon**

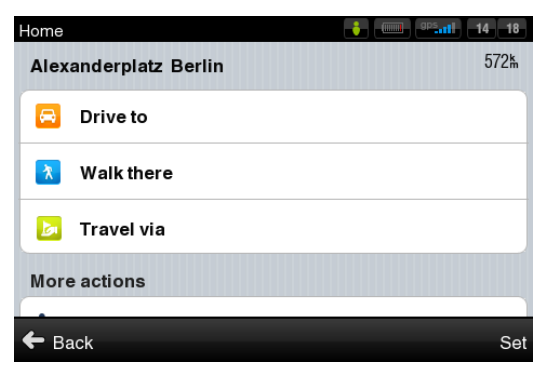

Amint az otthoni címe elmentésre kerül, ugyanabból a dialógusból haza tud navigálni.

Ha módosítani szeretné otthoni címét, érintse meg a **Beállítás** gombot.

### **Navigáció az előző célpontokhoz**

A Sygic Aura tárolja az előző célpontokat, és így könnyű visszatérnie egy korábban beállított helyre.

A cím megadásakor a Menü > **Keres** > **Úti cél** lehetőségen keresztül az utoljára megadott cím kerül előre kiválasztásra. Ha Várost vagy Utcát választ ki, az előző kiválasztások listája jelenik meg. Ezek az alábbi ikonnal vannak megjelölve:

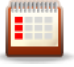

Az előző célpontok listája egyenesen elérhető az alábbi kiválasztásával

#### Menü > **Keres** > **Előzmény**

és megkezdheti a navigációt egy korábbi célpont kiválasztásával a megjelenített listáról.

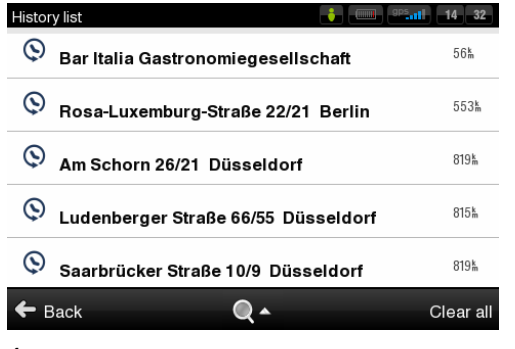

Érintse meg az adott tételt, és válassza ki a műveletet.

### **Navigáció a kedvenc célpontokhoz**

A kedvenc célpontok megtekintéséhez válassza ki az alábbi lehetőséget

#### Menü > **Keres**> **Kedvencek**

Megkezdheti a navigációt egy Kedvenc célpont kiválasztásával a megjelenített listáról.

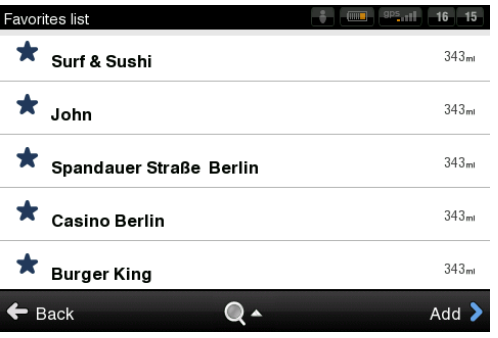

Válassza ki a Kedvenc célpontot annak megérintésével, és ezt követően válassza ki a következő lehetőségét a Művelet menü-ből.

### **Egy új Kedvenc célpont meghatározása**

Egy új tétel felvételéhez a Kedvenc célpontok listájára érintse meg a **Add** gombot, ezt követően adja meg a címet a következő lehetőségekből történő kiválasztással:

-

- **Aktuális** helyzetem,
- **Jelölje** ki a térképből, vagy
- **Cím** megadása

### **Útvonal menü**

Részletes információ érhető el a kiszámított útvonallal kapcsolatban az Útvonal menüből. Válassza az alábbi lehetőséget

#### Menü > **Infó** > **Útvonal**

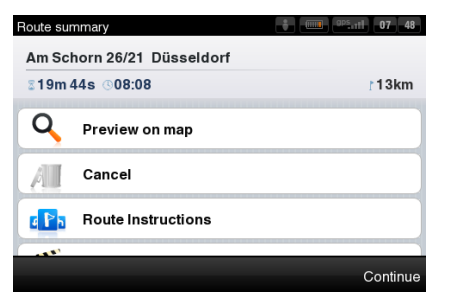

A teljes útvonal megtekintéséhez a térképen válassza a következő lehetőséget **Előnézet a térképen**.

Az útkeresztezések és útbaigazítások részletes listájának megjelenítéséhez válassza a következő lehetőséget **Útvonal utasítások**. A kékkel jelölt ikonok az útvonalon belül található úttípusokat jelölik.

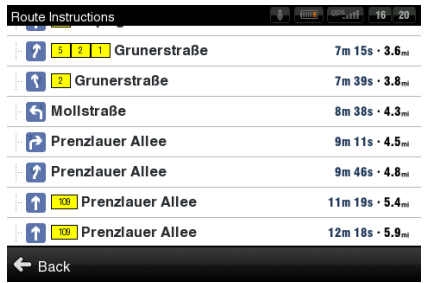

A kiszámított útvonal megtekintéséhez (berepülés üzemmód), válassza ki a következő lehetőséget **Bemutat**.

### **Az útvonal módosítása**

Ha át szeretne utazni egy bizonyos helyen az útja során, válassza a **Haladjon keresztül** lehetőséget a Művelet menü-ben. További információért tekintse meg a [Művelet menü](#page-8-1)

fejezetet.

### **Térkép böngésző üzemmód**

A térkép mozgatásakor egy piros Célnégyzet fog megjelenni. Érintse meg a négyzet belsejét, és megjelenik a Művelet menü.

A kiválasztott hely esetében rendelkezésre álló műveletek:

**Odahajtani**, **Odasétálni**, **Haladjon keresztül**<sup>1</sup> , **Látnivalók**, **Kedvencekhez**, **Pozíció megosztása** , **Látnivaló hozzáadása**.

A rendelkezésre álló műveletekkel kapcsolatos további információért tekintse meg a [Művelet](#page-8-1)  [menü](#page-8-1)

#### fejezetet.

Megjegyzés: A művelet menü csak akkor jelenik meg, ha megközelíti a térkép egy olyan részét, amely benne foglaltatik a termék licencében.

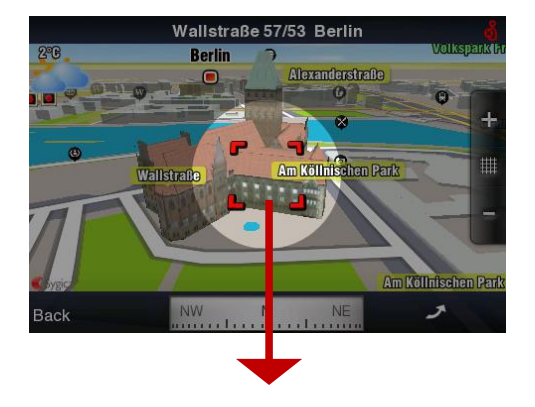

l

Ez a lehetőség csak akkor áll rendelkezésre, ha már megtervezett egy útvonalat.

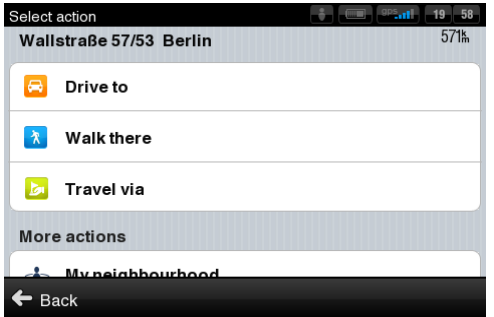

### **Fizetett útvonalak, autópályák vagy kompok elkerülésére**

Az Autópályák elkerülése, Fizetett utak elkerülése vagy Kompok elkerülése céljából érintse meg az ikonokat, amelyek az útvonal fejlécén találhatóak.

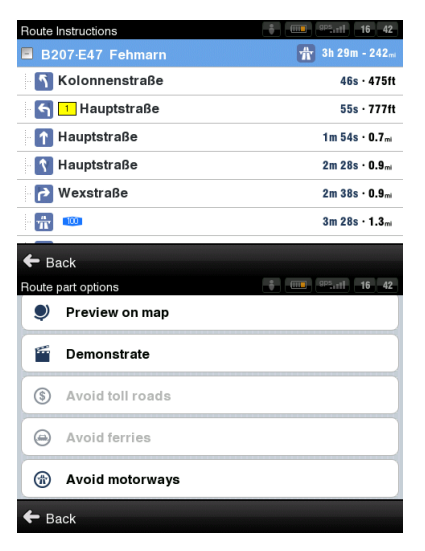

Ha áthaladási pontokat adott hozzá az útvonalához, beállíthatja az Autópályák elkerülése, Fizetett utak elkerülése vagy Kompok elkerülése lehetőséget minden egyes pontra külön.

Ha teljesen törölni akarja a kiszámított útvonalat, és a navigációs rendszert csak a jelen pozíciója jelölésére akarja használni, válassza ki az alábbi lehetőséget

#### Menü > **Infó** > **Útvonal** > **Mégsem**

### **IV. További funkciók**

### <span id="page-17-1"></span><span id="page-17-0"></span>**Közlekedési figyelmeztetések**

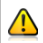

A közlekedési szolgáltatás rendelkezésre állása függ az ön termék konfigurációjától.

Ezen szolgáltatás csak arra alkalmas hardvereszköz (TMCvevő) megléte esetén érhető el.

A közlekedési eseményekre vonatkozó valós idejű figyelmeztetések megtekintéséhez az ön tervezett útvonala során válassza ki a következő lehetőséget

#### Menü > **Infó** > **Forgalom**

A képernyőn megjelennek az események sorrendbe állítva távolságuk szerint az ön jelen pozíciójához képest. Kiválaszthatja, hogy melyiket szeretné elkerülni.

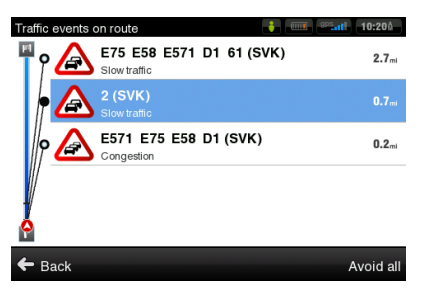

Az összes a listán feltüntetett esemény elkerüléséhez érintse meg a **Az összes elkerülés beállítása** gombot.

Az egyedi események kiválasztásához először érintse meg az eseményt. A terjedelme megjelenítéséhez a térképen érintse meg **Mutassa a térképen** gombot, annak elkerüléséhez érintse meg az **Elkerülés** gombot.

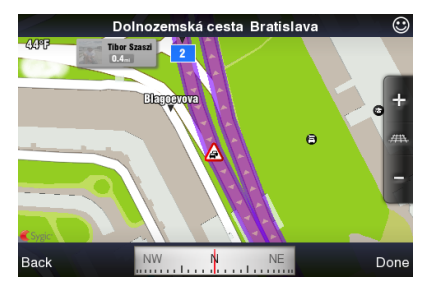

Az elkerülésre kiválasztott események egy összefüggő fekete körvonallal vannak jelölve.

Érintse meg a **Útvonal optimalizálása** gombot a közlekedési eseményeket elkerülő útvonal kiszámításához.

### **V. Városkalauzok és útikalauzok**

### <span id="page-19-1"></span><span id="page-19-0"></span>**Városkalauzok**

Ha többet szeretne megtudni a fontos városokról, válassza a következő lehetőséget:

#### Menü > **Keres** > **Város kalauzok**

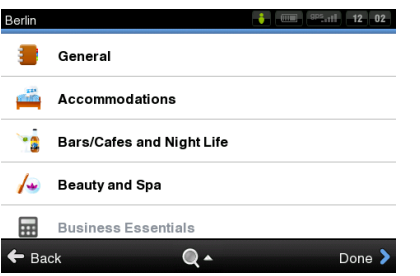

Ha rendelkezésre áll a városkalauza annak a városnak, ahol jelenleg van, ez előre kiválasztásra kerül az ön számára. Ha a jelenlegi helyzetére vonatkozó városkalauz nem áll rendelkezésre, megjelenik az államok vagy városok listája a termékcsomagtól függően.

Válassza ki az államot a rendelkezésre álló városok listájának megjelenítéséhez.

Használja a keresés funkciót, a nagyító az oldal alján, egy konkrét megnevezés kikereséséhez.

### <span id="page-19-2"></span>**Útikalauz**

Ha meg szeretné tekinteni a megtett útvonalak statisztikáját és a tengerszint feletti magasság profilokat, menjen a következő pontra:

#### Menü > **Infó** > **Útikalauz**

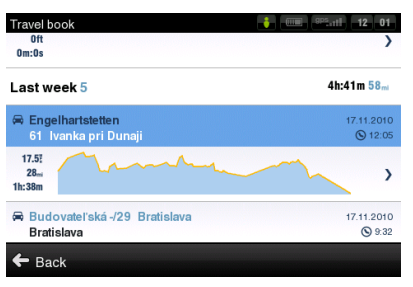

## **VI. Beállítások**

FONTOS: A \* megjelölésű menütételek nem állnak rendelkezésre minden készülék esetében.

A gyári beállítások módosításához menjen a következő pontra:

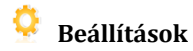

**Hang**

Hangok engedélyezése vagy Hang letiltása

#### **Hang** navigáció

**Hangerő** beállítások\* - állítsa be a hangintenzitást külön az alacsony vezetési sebességre és a magas sebességre.

Állítsa be a figyelmeztetések hangját

• **Csapda**/radar hangok

• **Sebességkorlátozás**

### **Megjelenít**

**2D** / **3D** / **Északra fel** - átváltás a 3D térképnézetek között

**Térkép részletek** - a térképen megjelenített Látnivalók, városrészek és nevezetességek megtekintése.

Állítsa be a **Nap** /**Éjszaka** színeket

**Irányjelzőtábla** infó

**Sávváltási** segéd

**Automatikus** zoom

**Fényképek** - a térképen lévő helyek fényképeinek megtekintése.

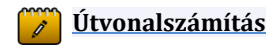

**A fizetős utak elkerülése** - állítsa be a fizetett útszakaszok preferenciáját: elkerülni őket, nem elkerülni őket vagy mindig rákérdezni.

**Útvonalszámítás** - Állítsa be az útvonal tervezés algoritmusát a Leggyorsabbra, Legrövidebbre, Gazdaságosra.

**Sebességmérő** kamerák

**Radar-figyelmeztetés** engedélyezése

**Radarok** megjelenítése a térképen

**Aktivál** / Deaktiválja a Policetraps (Rendőrségi csapdák) közösség szolgáltatást.

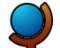

#### **Regionális**

**Beszédhangos felszólítás kijelölése** a hangutasítások nyelve. **Nyelv kiválasztása** – felhasználói felület nyelve. **Billentyűzet leosztása**

Állítsa be a kilométereket/mérföldeket, az időformátumot, hőfokot és GPS koordinátákat.

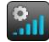

#### **Elem kezelés**

#### **GPS mindig bekapcsolva**

**Kapcsolja** ki a GPS-t … után A megadott perc után.

### **Hardverbeállítások**

Beállítások csak haladó felhasználók számára. A GPS kommunikációs portot állítsa be manuálisan.

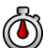

### **Útikalauz**

Állítson be jelöléseket a séta üzemmódban Stopperóra, Távolság általi indításra vagy az Automatikus jelölés megállapítást.

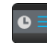

#### **Dialógus automatikus bezárása**

A dialógusok automatikusan elrejtésre

kerülnek egy meghatározott idő után. Állítsa be az időt külön Mozgás közben és Egyébként lehetőségek esetén.

#### **Információ**

Információ a verzióról, készülékkódról és a rendelkezésre álló alkalmazási memóriáról. Kérjük, hogy bocsássa rendelkezésre ezt az információt a Sygic támogatással történő kommunikáció során.

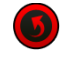

#### **Alapértelmezett beállítások visszaállítása**

Az eredeti beállítások visszaállítása.

# **Felelősségi nyilatkozat**

A jelen dokumentumban foglalt információ a Sygic a.s. tulajdonát képezi, és csak a Sygic a.s. által létrehozott meghatározott szoftver működtetése és támogatása céljából alkalmazható.

A Sygic a.s. fenntart minden jogot a jelen dokumentumban foglalt információval kapcsolatban. A jelen dokumentum vagy annak bármely része nem sokszorosítható, terjeszthető vagy fordítható le más nyelvekre bármilyen módon vagy formában a Sygic a.s. írásos jóváhagyása nélkül.

A jelen dokumentum a felhasználó számára az "ahogy van" alapon kerül szolgáltatásra. Bár a jelen kézikönyv előkészítése során maximális odafigyeléssel igyekeztünk pontos információt szolgáltatni, és elkerülni a hibákat, néhány műszaki pontatlanság vagy szerkesztői hiba előfordulhat, amelyekért a Sygic a.s. nem vállal semmilyen felelősséget.

A jelen dokumentum tartalmának javítása érdekében a Sygic a.s. fenntartja magának annak jogát, hogy módosítson, megváltoztasson vagy töröljön bármilyen részt a dokumentumon belül bármikor korábbi figyelmeztetés nélkül is.

A térképszoftver adatbázisának elkészítése a legnagyobb odafigyeléssel készült, ennek ellenére helyenként a valóságtól eltérő információkat tartalmazhat. Ezért a Sygic, a.s. nem vállal felelősséget.

További információért látogasson el a [www.sygic.com](http://www.sygic.com/) weboldalra.